# **Responding to a Small Claims Original Notice and Petition**

If you have received a Small Claims Original Notice and Petition in regards to a court case, use these instructions to file your Appearance and Answer.

If you do not have an account for eFile, go to<https://www.iowacourts.state.ia.us/efile/> and click **Request Account**. [Instructions for requesting an account](https://www.iowacourts.gov.production.premier.siteviz.com/efile/efile-instructions/)

#### *Complete the Appearance and Answer*

- 1. Complete the Appearance and Answer. You can either:
	- a. Fill out the paper form that you were served along with the Small Claims Original Notice and Petition. Scan the completed Appearance and Answer to create an electronic copy in a pdf format.
	- b. Or, download the correct Appearance and Answer [\(Ch.3-Form 3.11](https://www.iowacourts.gov.production.premier.siteviz.com/browse/files/95c6504b1cb146a582742b47af3c457c/download) o[r Ch.3-Form 3.12\)](https://www.iowacourts.gov.production.premier.siteviz.com/browse/files/320363dbdce0414db5bf12fb6ea00d9a/download) from the Small Claims forms section of the Iowa Judicial Branch website, complete it electronically and save it in a pdf format.

## *Logging in*

2. Log into the eFile website at <https://www.iowacourts.state.ia.us/efile/>

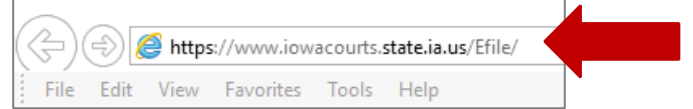

Cases

My Profile

**Lon Out** 

#### *Finding your case*

3. Click **Existing Case**.

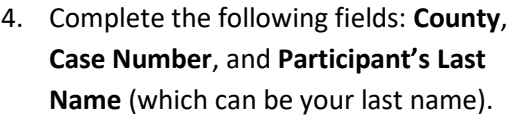

5. Click **File on this case**.

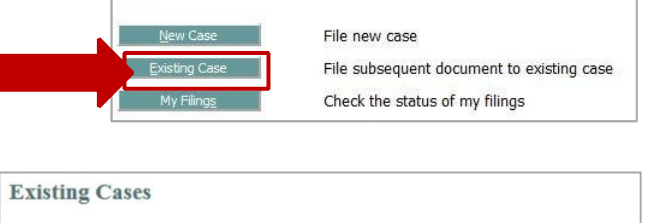

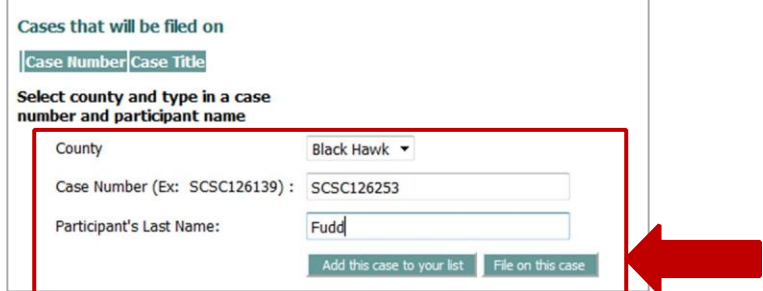

\* SMALL CLAIMS COMMON FILINGS

**ARANCE AND ANSWER** 

Acceptable File Format Type(s) (\*.pdf)

Filed under order to seal Date of order to seal

**Case Title: SWANSON VS. WINTER** 

 $\vert\mathsf{v}\vert$ 

 $\blacksquare$ 

Browse...

M

## *Identifying the document you are filing*

- 6. Select **Small Claims Common Filings** from the Document Category.
- 7. Select **Appearance and Answer for Small Claims** from the Document Type.
- 8. Click **Browse** .
- 9. Navigate to the Appearance and Answer pdf that you created in Step 1.
- 10. Click **Add.**
- 11. Repeat steps 6 through 10 for any

additional documents you want to submit. If you can't find the correct Document Type in the list, clear the Document Caterogy and search again.

**Document Categor** 

Document Type

**Additional Text** 

**Document Location** 

Add to Submission

Home  $\Rightarrow$  Existing Case  $\Rightarrow$  Add a Document Case Number: SCSC522549

12. When you have uploaded all of your documents, click Next.

## *Reviewing and submitting*

13. Review the filing. Make corrections if needed.

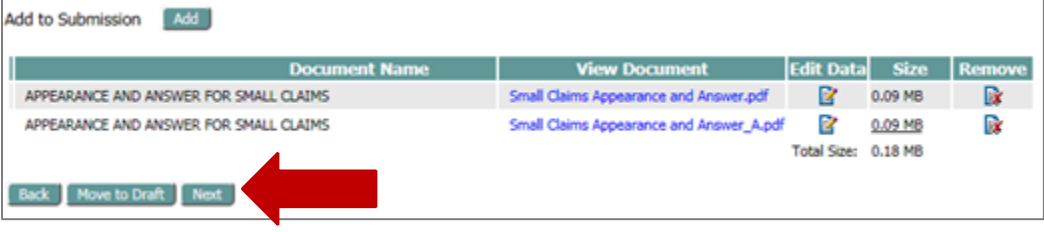

14. Click **Submit the Filing**.

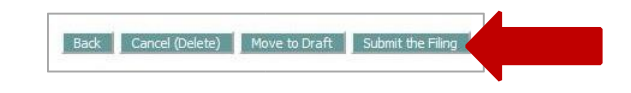

You will receive a confirmation and a status update in the My Filings list. For more information see Managing [your Filings.](https://www.iowacourts.gov.production.premier.siteviz.com/media/cms/E0011_22DDD77D18889.pdf)

This information is for instructional purposes only and is not intended to and does not constitute legal advice under any circumstance.